# **Erstellen einer Webseite mit Jimdo**

#### **1. Anmelden**

Tippen Sie im Webbrowser folgende Adresse ein:

#### **www.jimdo.de**

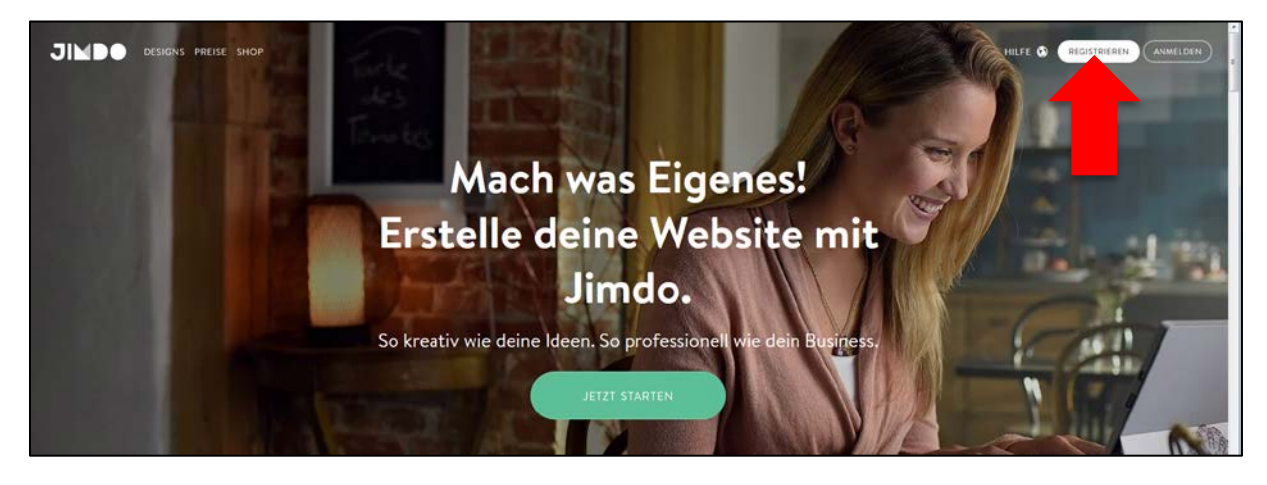

Klicken Sie auf **«Registrieren»**.

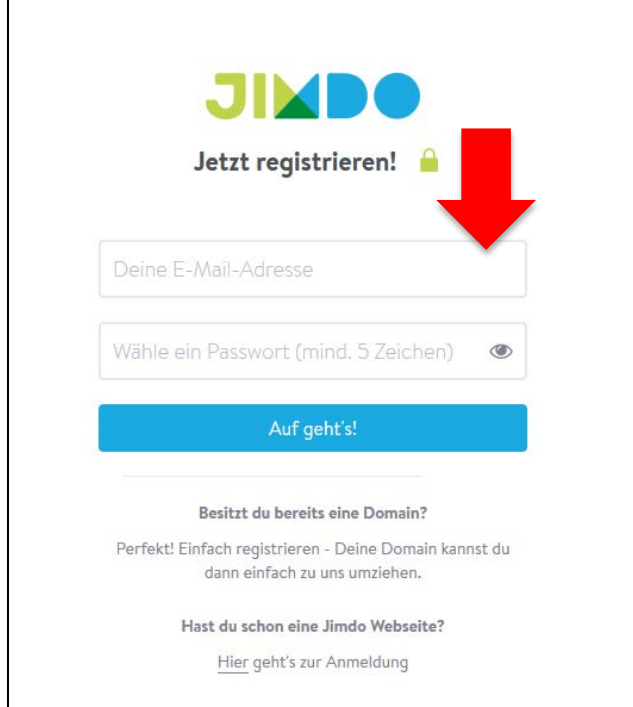

Geben Sie Ihre E-Mailadresse und ein Passwort für die Administration Ihrer Webseite ein. Klicken Sie danach auf "Auf geht's!".

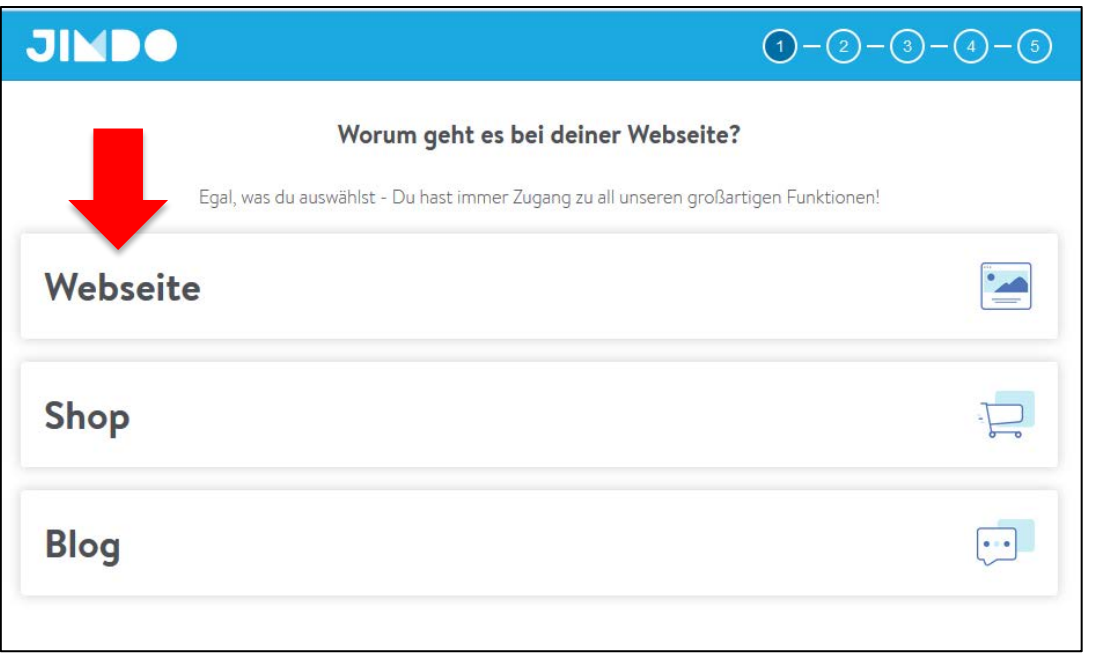

Wählen Sie welche Art von Webseite Sie erstellen wollen. Klicken Sie auf "Webseite". Geben Sie danach an in welchem Bereich/Thema Ihre Webseite einzuordnen ist (statistische Werte für Jimdo). Klicken Sie auf "Webseite erstellen".

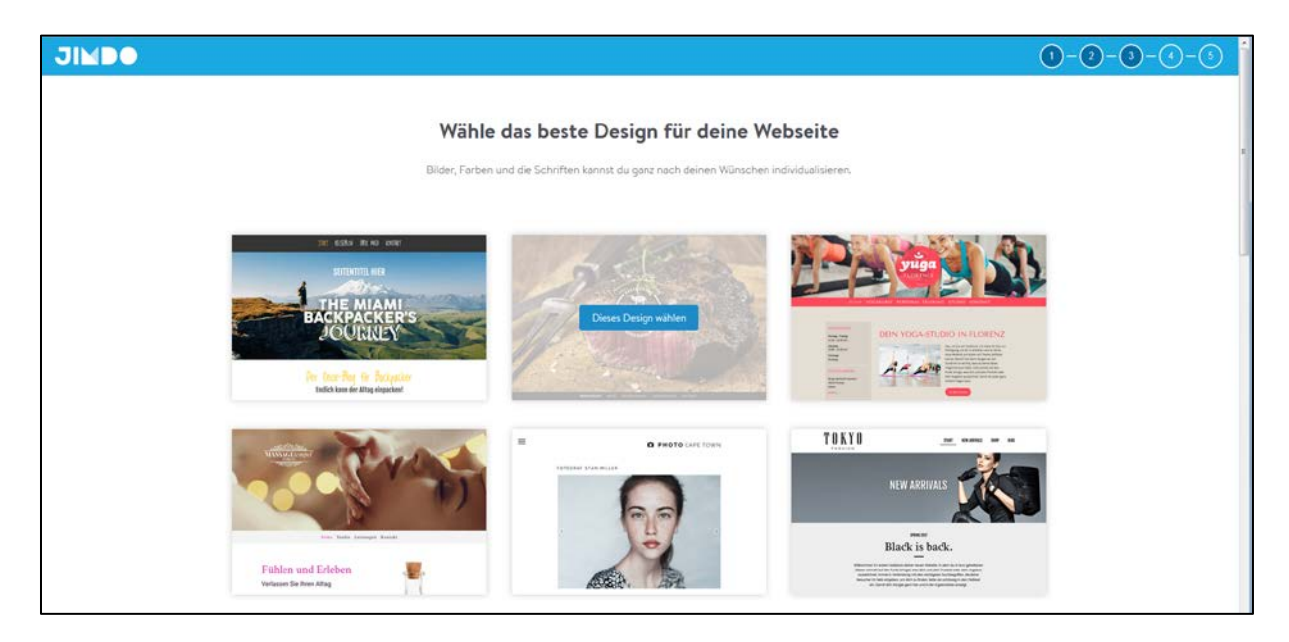

Sie erhalten nun eine Auswahl möglicher Designs. Wählen Sie dasjenige, das Ihnen am Besten gefällt. Sie können nachher jederzeit wieder wechseln. Klicken Sie beim gewünschten Design auf "Dieses Design wählen".

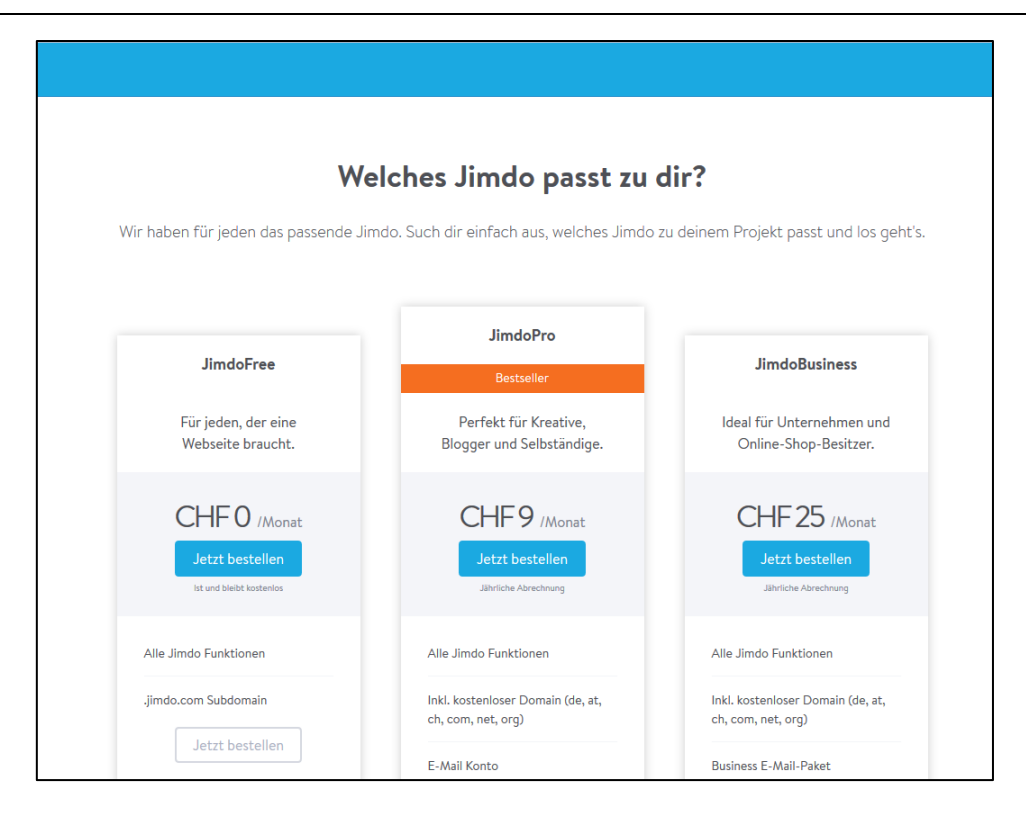

Wählen Sie das für Sie beste Angebot. Wählen Sie für unseren Kurs "JimdoFree", d.h. das kostenlose Angebot und klicken Sie auf "Jetzt bestellen".

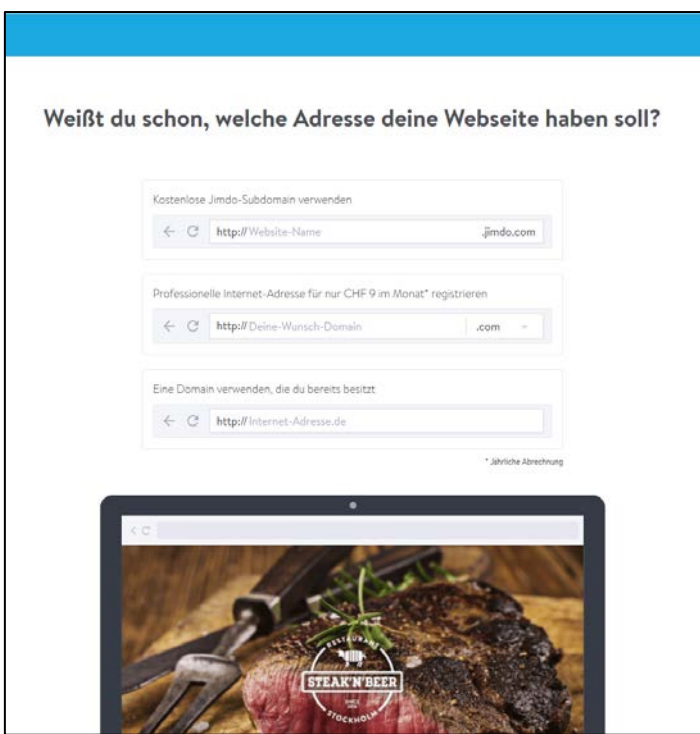

Geben Sie für JimdoFree im ersten Feld "Kostenlose Jimdo-Subdomain verwenden" den gewünschten Namen Ihrer Webseite ein (Achtung: Ihre Internetadresse heisst nachher [http://name.jimdo.com\)](http://name.jimdo.com/).

Klicken Sie auf "**Verfügbarkeit prüfen**". Falls Ihr Webseitenname noch verfügbar ist, können Sie nun auf den Button "Kostenlose Webseite erstellen" klicken. Falls sie bereits vergeben ist, wählen Sie einen anderen Namen.

Sie erhalten ein Email, um Ihre Emailadresse zu bestätigen.

Fertig! Ab sofort ist Ihre Webseite online.

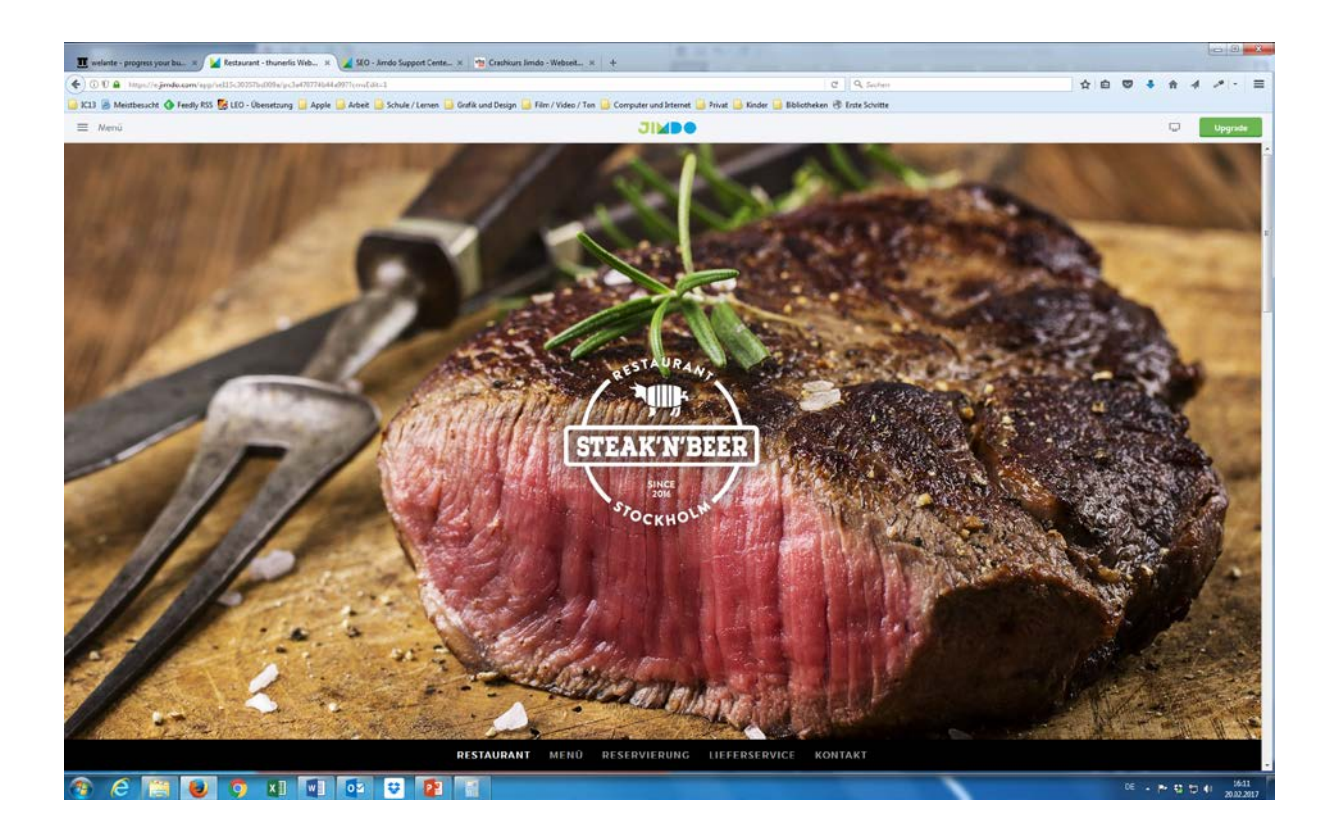

#### **2. Login**

Tippen Sie die Adresse Ihrer neu erstellten Seite in die Adresszeile Ihres Browsers ein:

#### [http://name.jimdo.com](http://name.jimdo.com/)

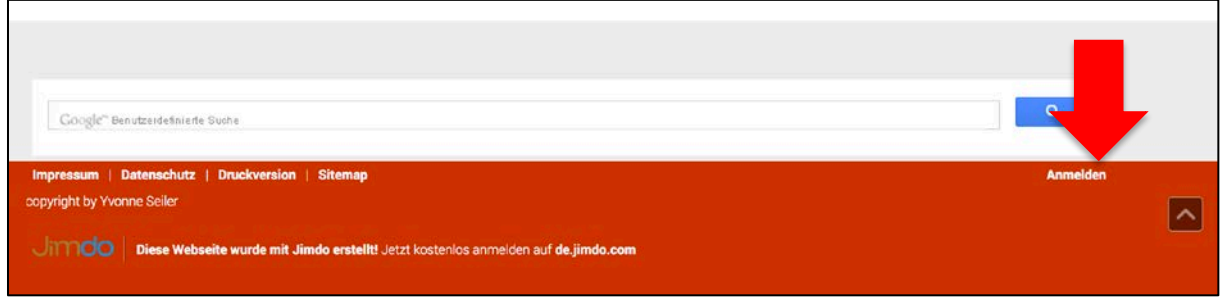

Scrollen Sie nun auf dieser Seite ganz nach unten und klicken Sie rechts auf **«Anmelden»**.

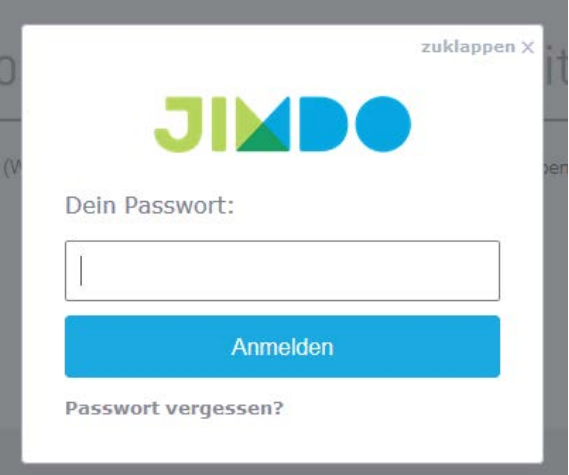

Im folgenden Fenster melden Sie sich mit dem **Passwort** an, das Sie zuvor festgelegt haben. Klicken Sie auf **«Anmelden»**.

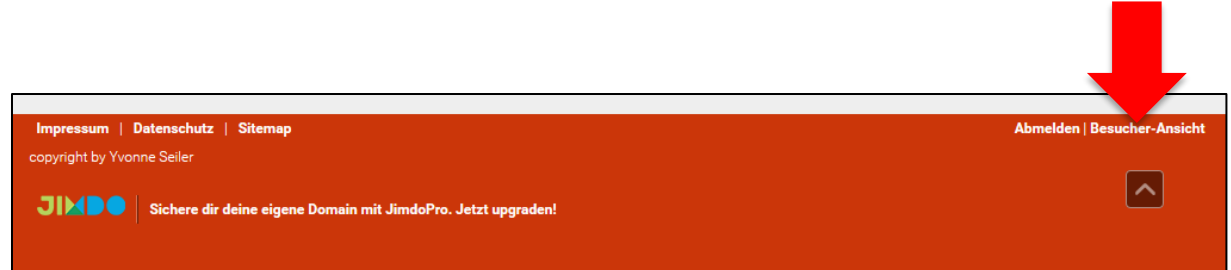

Jetzt sind Sie im Bearbeitungsmodus Ihrer neuen Website. Sie können jederzeit rechts unten zwischen **«Besucher-Ansicht»** und **«Bearbeiten»** wechseln oder sich über **«Abmelden»** ausloggen.

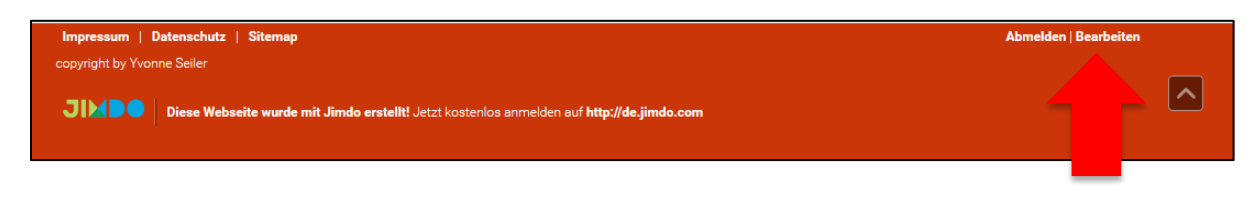

#### **3. Style und Hintergrund**

Hintergrund Alte Layouts Eigenes Layout

Um die Gestaltung Ihrer Titel oder das Hintergrundbild Ihrer Website zu ändern, klicken Sie links auf **Menü** und wählen **Design**. Klicken Sie nun auf **«Style»**. Sie können nun zwischen folgenden Gestaltungsmöglichkeiten wählen:

• Style: Basic Einstellungen können Sie ohne die Funktion "Detail Styling" einstellen. Wenn Sie Ihr Design individueller anpassen wollen, aktivieren Sie **Detail Styling**. Klicken Sie nun mit dem Farbroller auf ein Element (z.B. Titel, Text, Navigation, Linie, Fusszeile,...), um Farbe, Schriftart, Grösse, etc. festzulegen. Dieser Style wird für die gesamte Webseite übernommen (d.h. Überschriften sind immer gleich).

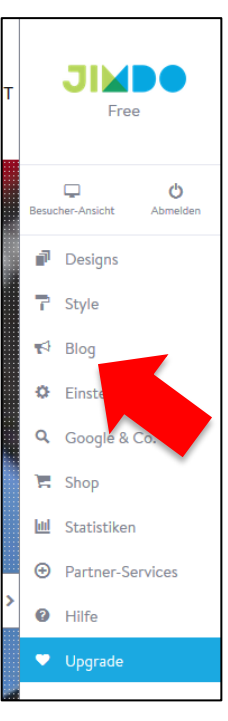

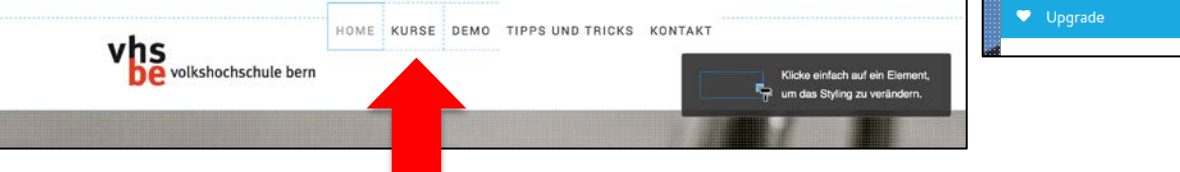

• **Hintergrund**: Je nach Layout steht Ihnen dieser Menüpunkt zur Verfügung. Hier wählen Sie ein Hintergrundbild und haben viele Einstellungsmöglichkeiten, es anzupassen. Probieren Sie aus!

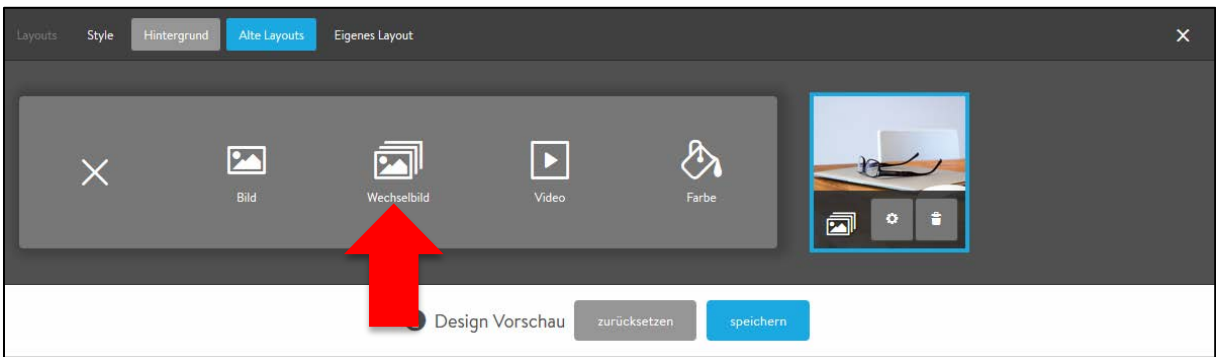

Hier können Sie nun ein vorhandenes Bild auswählen, ein eigenes Bild verwenden oder ein Muster verwenden.

#### **4. Layout**

Vielleicht möchten Sie ein ganz anderes Layout auswählen.

Klicken Sie dazu links im **Menü** auf **Design** und wählen Sie **«Designs»**. Jetzt können Sie unter verschiedenen **Layouts** Ihren Favoriten auswählen.

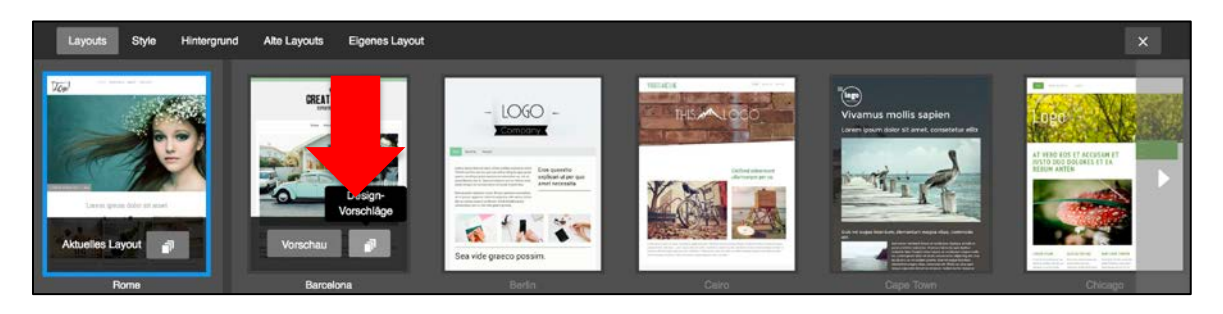

Ganz links sehen Sie Ihr aktuelles Layout. Rechts davon erscheinen weitere Vorschläge. Wenn Sie mit der Maus über ein Layout gehen, erhalten Sie noch mehr **«Design-Vorschläge»**, die sich ausklappen lassen. Dadurch werden Feineinstellungen (wie z.B. eine spezielle vordefinierte Farbe) bereits in Ihr Layout eingefügt.

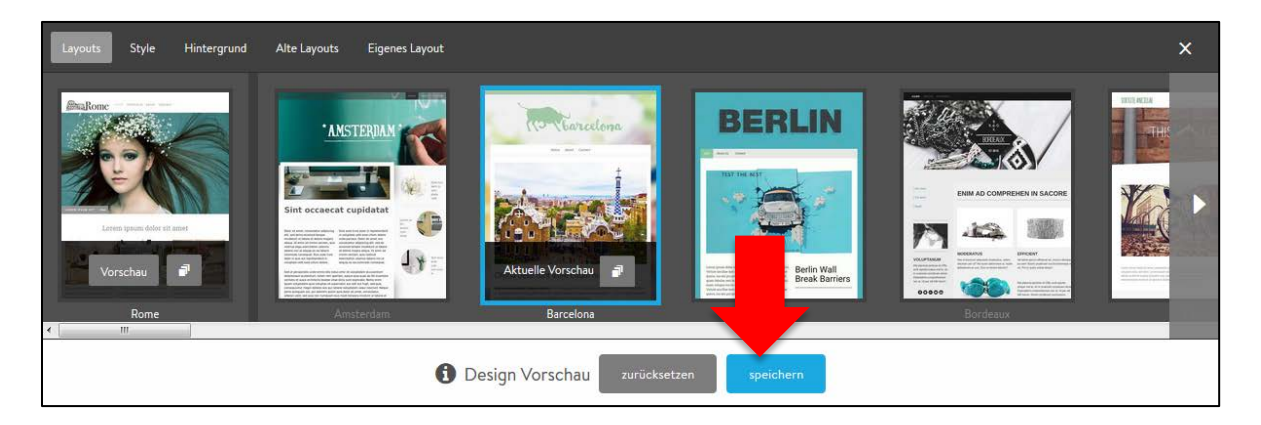

Klicken Sie auf **«Vorschau»**. Sie sehen dann eine Vorschau Ihrer Webseite im neuen Layout. Dieses Layout können Sie entweder übernehmen (**Speichern**) oder verwerfen (**Zurücksetzen**).

#### **5. Menüband**

Auf der linken Bildschirmseite können Sie diverse andere Anpassungen Ihrer Webseite über das «**Menü**» vornehmen:

#### **Mein Konto**

- **Profil:** Hier können Sie Ihre E-Mailadresse ändern, die Sprache wählen oder auch das Passwort ändern.
- **Logout:** Hier können Sie sich jederzeit vom Bearbeitungsmodus abmelden.

#### **Design**

- **Designs:** Wie unter Schritt 4 beschrieben können Sie hier das gesamte Layout verändern. Sie haben einige Grundlayouts zur Verfügung.
- **Style:** Hier können Sie Feineinstellungen an der Gestaltung Ihrer Webseite vornehmen (Überschriften festlegen, Textgrösse, aktive Navigationsbuttons,...)
- **Hintergrund:** Hier können Sie das Hintergrundbild ändern zu einem anderen Bild, einem Wechselbild, einem Video oder einer Farbe.
- **Eigenes Layout:** Profis können hier ihr eigenes Layout generieren und hochladen.

#### **Shop**

• Wenn Sie einen Shop in Ihrer Webseite einbauen (über "Inhalt hinzufügen"), können Sie hier Ihre Bestellungen verwalten und Einstellungen vornehmen.

#### **Blog**

• Wenn Sie einen Blog in Ihrer Webseite einsetzen (als Inhalt hinzufügen), können Sie hier Ihre Artikel dieses Blogs schreiben und verwalten.

#### **SEO**

- **Statistiken**: Wer und wie viele Leute besuchen Ihre Website? Hier finden Sie sämtliche Statistiken (Achtung: Nur für Pro- oder Business-Kunden).
- **SEO**: Optimieren Sie Ihre Webseite, damit Sie bei Google und anderen Suchmaschinen optimal gefunden wird.
- **Google Analytics**: Optimieren Sie Ihre Webseite für Suchmaschinen mittels Metadaten, Schlagwörtern und Titel-Informationen.

#### **Einstellungen**

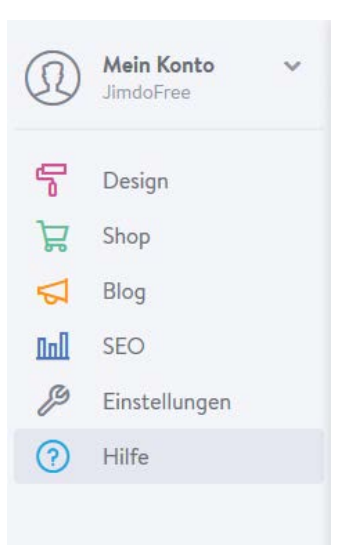

• Definieren Sie einen passwortgeschützten Raum, richten Sie einen Newsletter ein, u.a. Hier können Sie – falls erwünscht – jederzeit Ihren Account und damit Ihre Webseite löschen.

#### **Hilfe**

- **Suche**: Erste Hilfe finden Sie hier oder direkt auf der Jimdo-Webseite [www.jimdo.com.](http://www.jimdo.com/)
- **News**: Nachrichten von Jimdo, die Sie über Neues rund um Jimdo informiert.
- **Pro Support**: Falls Sie Pro-Accountinhaber sind, können Sie hier bei Fragen schnelle Supportanfragen schicken.
- **Partner-Services**: Viele Firmen bieten Support, die Umsetzung von eigenen Designs u.v.m an. Hier finden Sie Direktlinks zu den Jimdo-Experten (Achtung: JimdoExperten sind Privatpersonen und Firmen, welche Ihre Dienste meist kostenpflichtig anbieten).

### **Upgrade**

• Die Grundfunktionen von Jimdo sind gratis. Wenn Sie mehr Speicherplatz benötigen oder sonstige Änderungen vornehmen wollen, können Sie dies hier gegen Bezahlung machen.

#### **6. Navigation**

Um die Menüpunkte (Navigation) zu bearbeiten, gehen Sie mit der Maus auf Ihre Navigation und klicken Sie auf "Navigation bearbeiten". Dieser Button kann je nach gewähltem Layout direkt neben der Navigation sein, oder etwas weiter unten wie hier auf dem Bild.

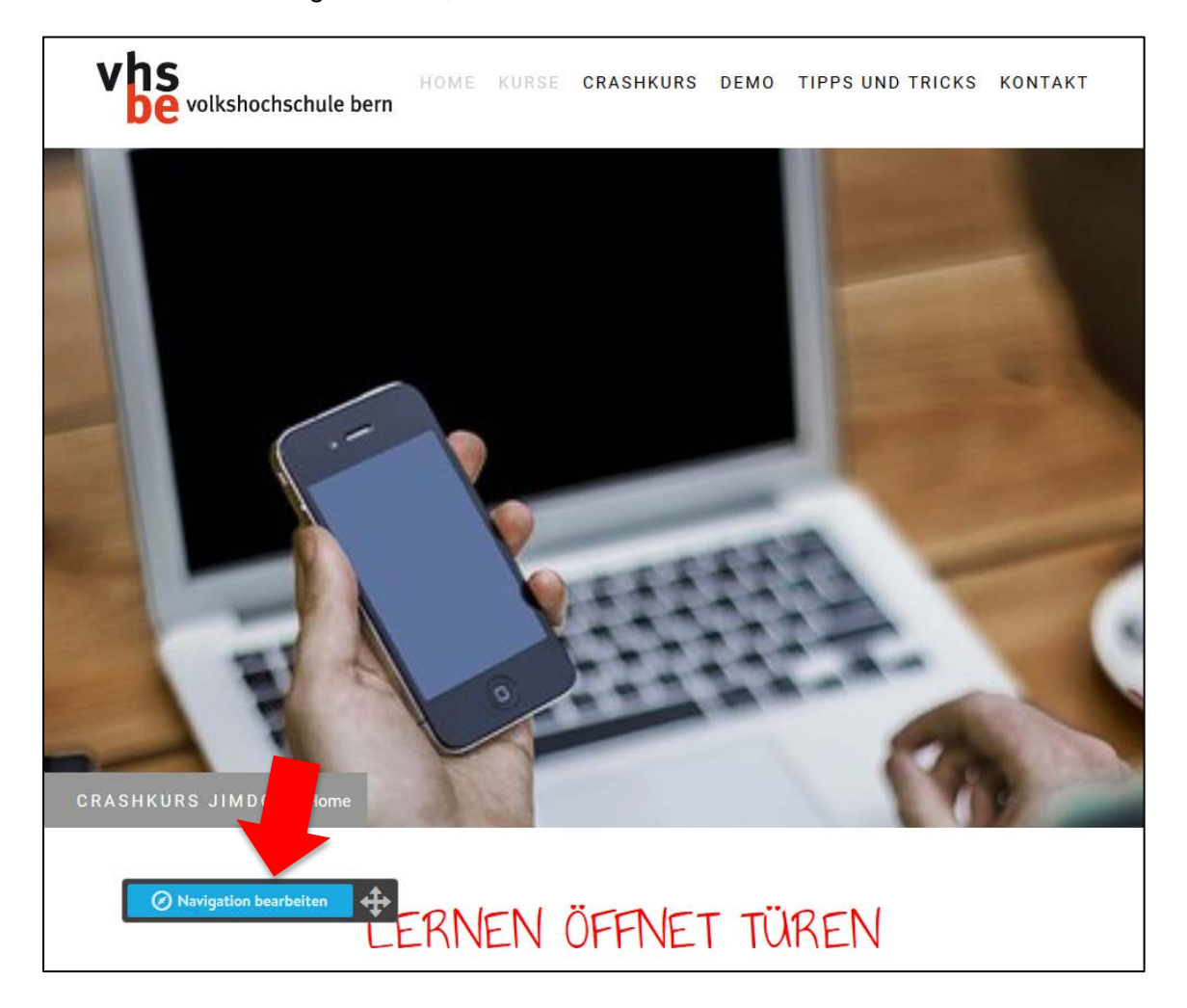

So können Sie folgende Änderungen vornehmen:

- Seite ausblenden
- Seite löschen
- **Neue Seite einfügen**
- **Seite eine Ebene nach** links/rechts setzen
- **Seitentitel bearbeiten**
- **Seite nach oben/unten** verschieben

**Tipp: In den Seitentitel klicke** den Pfeiltasten der Tastatur schneller nach unten/oben ve

 Nie vergessen: nach jeder Änderung: Sp

Wenn Sie fertig sind, können das Fenster mit «X» schliess

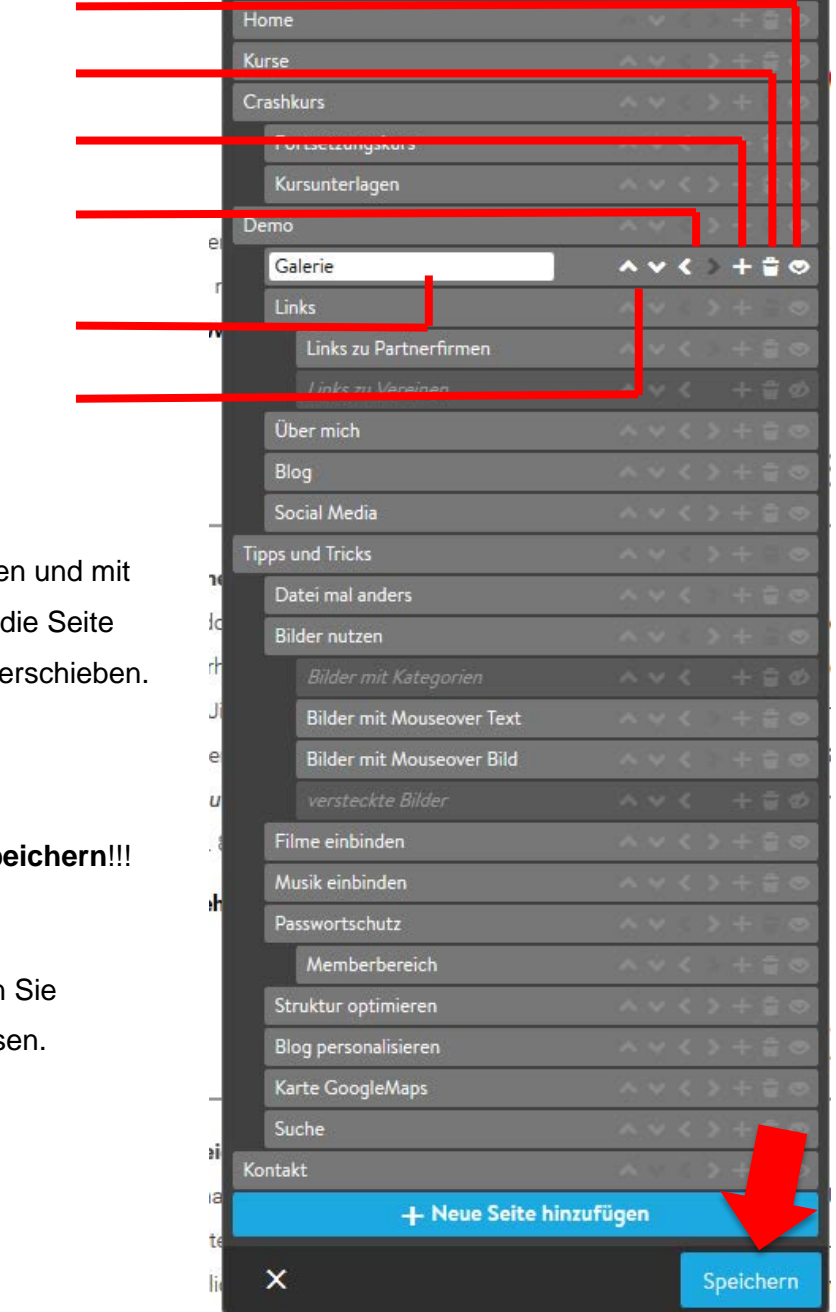

#### **7. Neue Inhalte erstellen**

Wollen Sie neue Inhalte auf einer Seite erstellen, gehen Sie mit der Maus auf die Seite unterhalb eines bereits bestehenden Objekts und klicken Sie auf **«Inhalte hinzufügen»**.

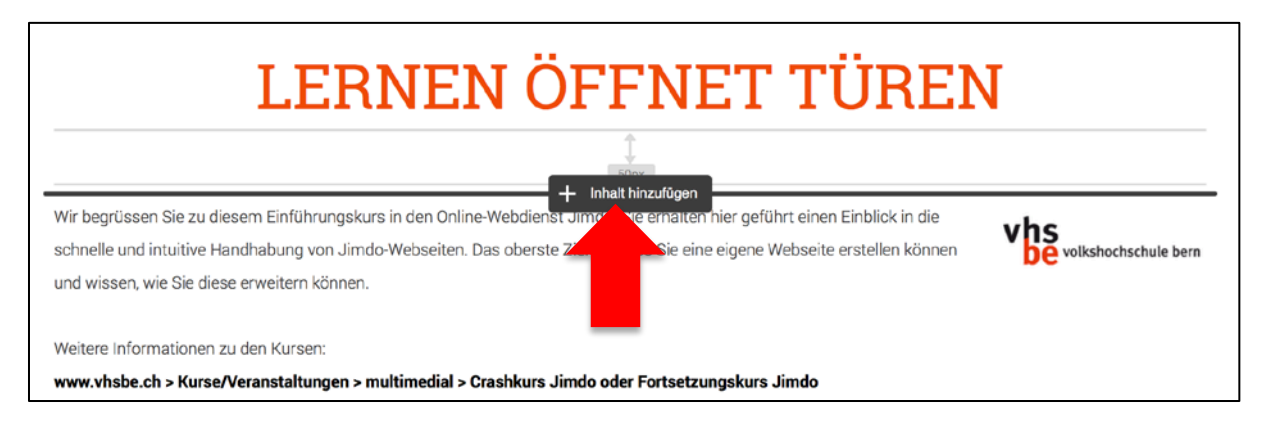

Im folgenden Fenster können Sie wählen, welchen Inhalt Sie hinzufügen möchten. Falls Ihr gewünschtes Objekt noch nicht vorhanden ist, klicken Sie auf **«Weitere Inhalte»,** um noch mehr Objekte einzublenden und mehr zur Auswahl zu haben.

# LERNEN ÖFFNET TÜREN

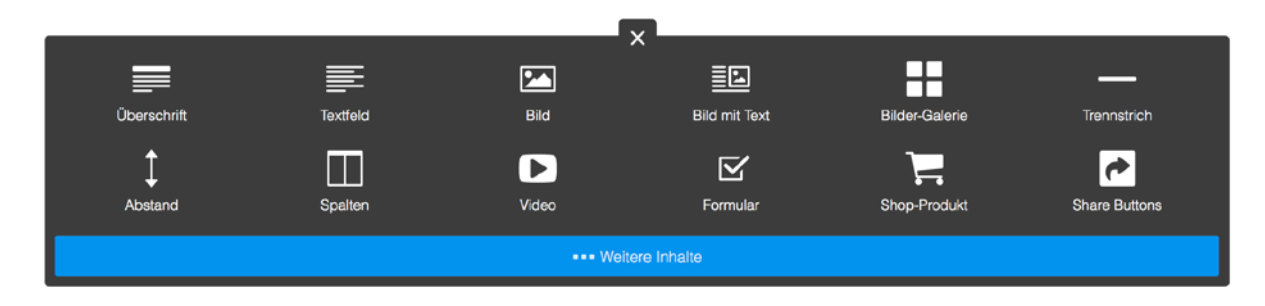

#### **8. Bearbeiten eines Inhalts**

Zum Bearbeiten einer Seite gehen Sie mit der Maus über den Bereich bis ein **grauer Rahmen** erscheint. Klicken Sie auf den entsprechenden Absatz. Jetzt können Sie z.B. Text bearbeiten.

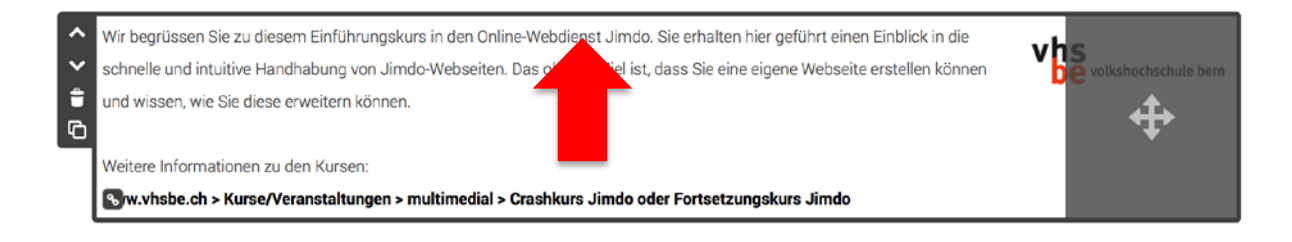

#### **9. Inhalte verschieben**

Um einen Inhalt zu verschieben, gehen Sie mit der Maus über den Bereich bis ein **grauer Rahmen** erscheint. Verschieben Sie die Maus nun an die rechte Seite.

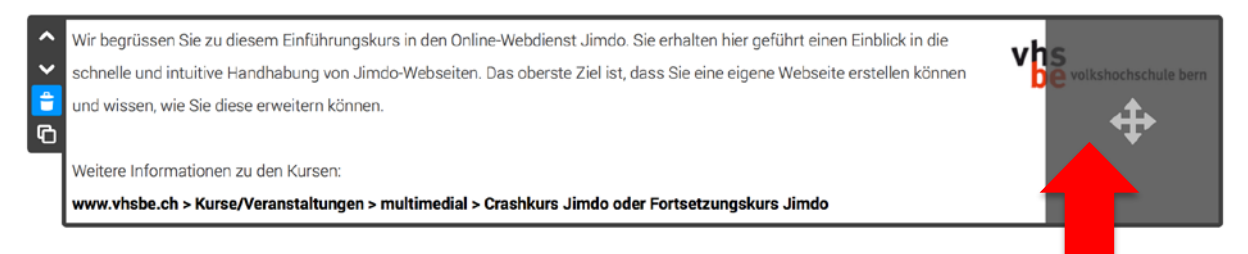

Packen Sie den dunkelgrauen Bereich (**Pfeilkreuz-Symbol**) mit der Maus und verschieben Sie ihn dorthin, wo Sie das **«Einfügen»-Symbol** sehen.

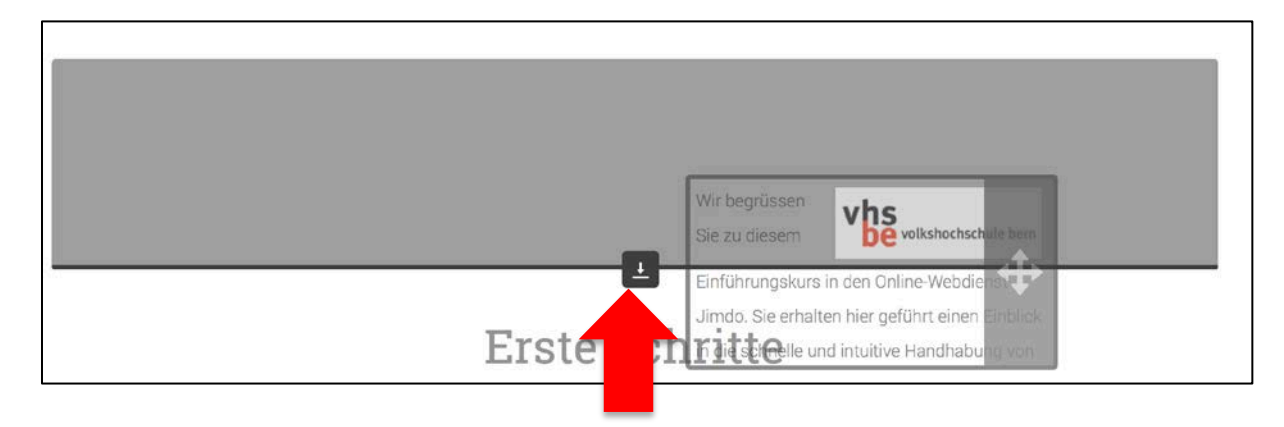

#### **9. Inhalte löschen**

Um einen Inhalt zu löschen, gehen Sie mit der Maus über den Bereich bis ein **grauer Rahmen** erscheint. Verschieben Sie die Maus nun an die linke Seite und klicken Sie auf das **Papierkorb-Symbol** und entfernen das Element.

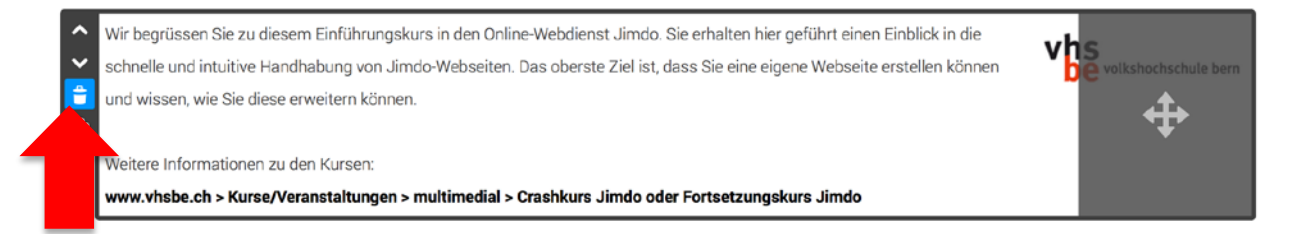

## **Eyetracking auf Webseiten – Top 20 Tipps**

*Quelle:* 

*http://www.trendsderzukunft.de/top-20-eytracking-und-usability-tipps-fuerwebseiten/2010/04/07/*

Im Folgenden gibt es eine Auflistung von 20 Erkenntnissen aus dem Bereich Eyetracking, die wichtig sind zum Verstehen, Analysieren und Verbessern von Webseiten. Die richtige Anwendung der Top 20 Eyetracking Tipps auf Webseiten führt in fast allen Fällen zu einer deutlichen Steigerung des Wohl-Gefühls der Benutzer, somit zu einer grösseren Akzeptanz der Marke und einer damit verbundenen Gewinnsteigerung…

#### **1. Menschen suchen nach Schrift**

Text zieht Aufmerksamkeit mehr als Grafiken dies tun. Im Gegensatz zu dem, was viele denken: Das erste was Internetuser auf einer Webseite suchen sind nicht Bilder, sondern ist Text. So sollte man sicherstellen, dass die Informationen, die am wichtigsten sind, immer in Textform vorzufinden und optimal beworben sind, d.h. eine min. 90% Aufmerksamkeit auf sich ziehen.

#### **2. Die Ecke links oben**

Die natürlichen Augenbewegungen konzentrieren sich auf die linke obere Ecke der Seite, dort liegt der Schwerpunkt. Man sollte sich generell an ein Designsystem halten, denn während man eine Webseite nach und nach gestaltet, entwickelt man einen persönlichen Stil, den die User zu schätzen wissen, mögen und vielleicht nur deswegen wiederkommen. Die Gewohnheiten der Leser sollte man stets im Auge behalten, wenn eine Webseite erfolgreich werden soll.

#### **3. Das bekannte F**

Nutzer scannen Webseiten wie ein F. Sie starten Oben links, fahren nach rechts. Dann zurück -> nach unten, wieder nach rechts (ein Stückchen weniger als zuvor), wieder zurück und ab nach unten. Am besten positioniert man die Kerninformationen an den Schlüsselpositionen, dort wo das Auge Pause macht und umkehrt. Subheadlines und Aufzählungszeichen helfen dabei, den Leser weiterlesen zu lassen. Hier kann man den Nutzer zu bestimmten Zielen führen.

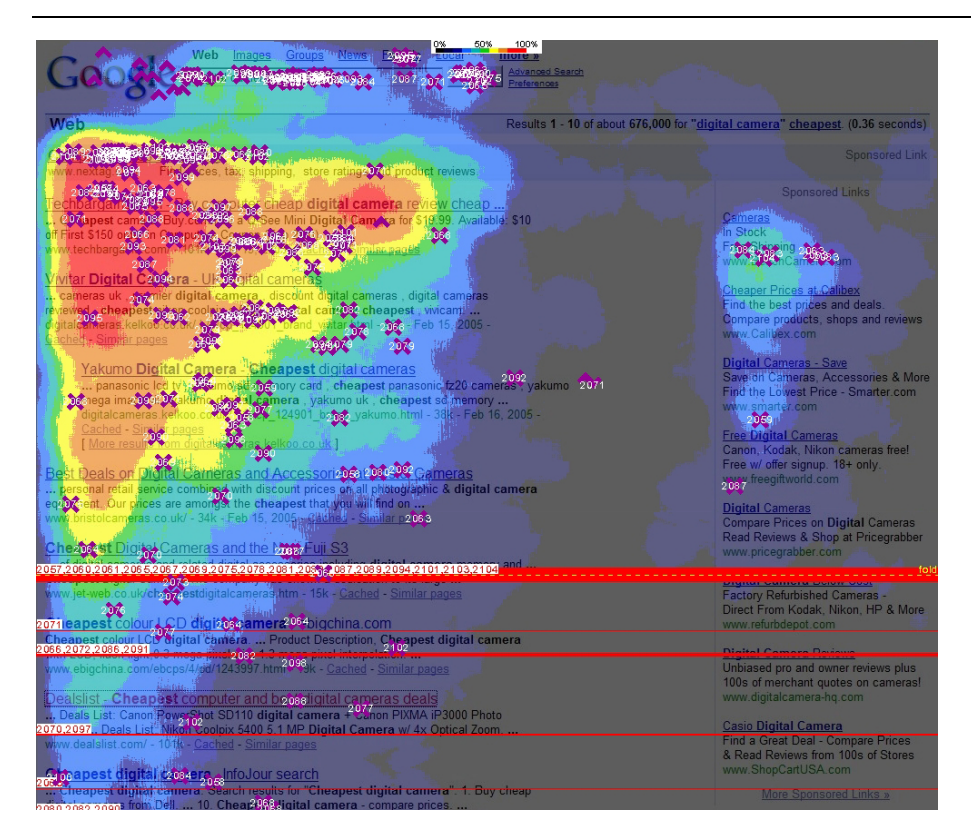

*Eyetracking Versuchskaninchen: Google….erkennt ihr das grosse F?*

#### **4. Leser ignorieren Banner**

Leser ignorieren im allgemeinen Banner Anzeigen. Studien haben gezeigt, dass Leser weitgehend Bannerwerbung ignorieren und sich dabei oftmals nur ein Bruchteil einer Sekunde mit Banner-Werbung beschäftigen. Wenn man versucht, Geld mit Werbung zu machen

sind, muss man die Anzeigenplatzierung kreativ vornehmen und möglichst Designgenau mit dem Website Stil verschmelzen.

### **5. Text und Formatierung**

Kreative Formatierung und Schriftarten werden von den meisten Usern ignoriert. Warum? Weil Benutzer annehmen, dass das Anzeigen sind und nicht die Information, die sie benötigen. In der Tat zeigten Studien, dass Nutzer Schwierigkeiten hatten, Informationen aufzufinden, wenn in grossen bunten Buchstaben Text angezeigt wird. Man sollte eine Website einfach und simpel und nicht so glänzend, dass wichtige Informationen überblendet werden, gestalten. Fett, kursiv oder unterstrichene Inhalte werden bei guter Formatierung gerne als Ankerpunkte beim Lesen genutzt.

#### **6. Zahlen als Ziffern**

Leser finden es viel einfacher, Sachinformationen auf Ihrer Website zu finden, wenn Sie anstelle von Ziffern ausgeschriebene Zahlen verwenden.

#### **7. Schriftgrösse**

Bei kleiner Schrift konzentrieren sich User allein auf das Sehen

während grössere Schriftarten das Scannen fördern. Abhängig von Ihren Bedürfnissen muss man die richtige Schriftgrösse wählen.

#### **8. Haupt-Schlagzeilen**

Webseiten-Benutzer blicken nur auf eine Sub-Schlagzeile, wenn die Haupt-Schlagzeile ihr Interesse weckt. Um passende Headlines zu kreieren kann man am besten Google Keyword Tool benutzen. Dieses Tool ermöglicht relevante Schlüsselwörter zu finden.

#### **9. Bis zur letzten Zeile**

Menschen scannen im Allgemeinen bis an den unteren Teil der Seite. Dieses Verhalten kann man zum Vorteil nutzen. Man muss den User auf jeder einzelnen Seite durch diese führen und auf diesem Weg Leckerlies verteilen. Markieren von bestimmten Abschnitten oder Erstellen von Aufzählungen erleichtert die Übersicht und so ist`s leicht Informationen zu finden und den Überblick zu behalten.

#### **10. Kurze Absätze**

Kürzere Absätze sind besser als lange. Die Informationen auf einer Seite sollten für die kurze Aufmerksamkeitsspanne, die die meisten Internet-Nutzer haben, gestaltet werden. Kurz und prägnant kommt am Besten.

#### **11. Das Ein Säulen Format**

In Studien haben Ein-Säulen-Formate mit einer besseren Leistung als multi-column-Formate abgeschnitten. Der Grund ist einfach: Ein-Säulen-Formate überwältigen die Besucher nicht mit zu vielen Informationen. Simpler ist wie schon gesagt einfach besser. Mehrere Spalten werden meistens ignoriert.

#### **12. Anzeigen neben den besten Inhalten**

Anzeigen, die neben den besten Inhalten platziert sind, werden häufiger gesehen. Und auch hier gilt, eine möglichst nahtlose Design Integration verhilft zu mehr Conversion.

#### **13. Textanzeigen besser als Banner**

Wie ich bereits gesagt habe, der durchschnittliche Internet-Nutzer hat im Allgemeinen nicht viel Zeit die Dinge zu betrachten. Textanzeigen sind deshalb so viel besser, weil sie sind nicht störend sind und mit dem Rest der Inhalte auf der Seite verschmelzen. Je weniger der User durch Optik irritiert wird, desto besser für eine Webseite und letztendlich mehr Erfolg.

#### **14.Grosse Bilder vs. Kleine Bilder**

Grössere Bilder erhalten mehr Aufmerksamkeit. Wenn Bilder auf einer Seite verwendet werden gilt die Regel: Je grösser, desto besser.

#### **15. Gesichter von Menschen**

Ein klares Gesicht in Bildern fixiert die Augen. Fotos mit "echten" Menschen (keine Models) schneiden um ein Vielfaches besser ab.

#### **16. Schlagzeilen**

Schlagzeilen lenken den Blick.

#### **17. Gut gestaltete Schaltflächen und Buttons**

Nutzer verbringen viel Zeit mit der Suche nach Schaltflächen und Menüs. Das Navigationssystem ist ein wichtiger Bestandteil einer Seite. Wenn der User nach Schaltknöpfen suchen muss, verschafft das nur Frust. Also ran ans Design und das Navigationskonzept verbessern!

#### **18. Listen erstellen**

Listen halten Leser. An einer interessanten Liste kann der User schon man anhalten und genauer schauen. Das Erstellen von interessanten Listen führt zu höherer Verweildauer und einem insgesamt wertvolleren Eindruck der Information.

#### **19. Riesige Textblöcke**

Grosse Blöcke von Text unbedingt vermeiden. Studien haben gezeigt, dass durchschnittliche Besucher nicht die Zeit haben, um grosse Textblöcke, egal wie informativ und gut geschrieben, durchzulesen. Das Brechen von Textblöcken oder das Verkürzen und Bulletpoints schafft Abhilfe bei diesem Problem.

#### **20. Das Nutzen von Leerraum**

Leerraum ist gut. Obwohl es verlockend sein kann alle Teile einer Webseite mit Informationen zu füllen, es ist tatsächlich besser, einige Stellen in einer Website frei von jeglichen Text / Informationen zu lassen. Sites die zu vollgestopft sind neigen dazu den User zu überfordern. Also die Dinge einfach halten und dem Leser visuellen Freiraum lassen, sodass sich seine Augen auch einmal ausruhen können.

# **Produktübersicht (de.jimdo.com/preise)**

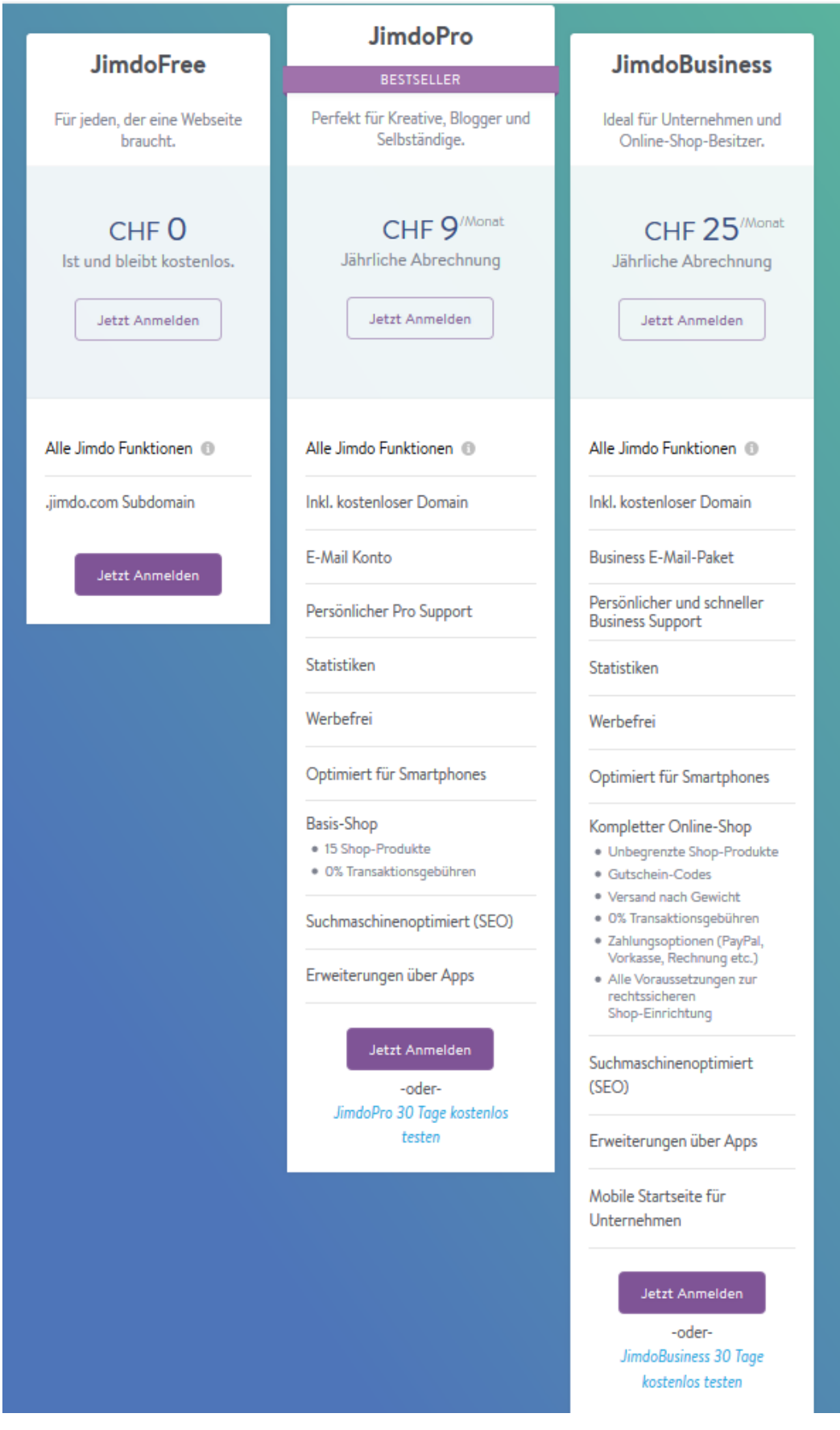

# **Jimdo-Links**

Startseite: [http://www.jimdo.de/](http://de.jimdo.com/) Hilfe: [http://hilfe.jimdo.com](http://de.jimdo.com/wiki/Startseite) Eigene Domäne benutzen: http://hilfe.jimdo.com/domains/ Übersicht Produkte:<http://de.jimdo.com/preise/>

# **Andere Dienste, um Webseiten selber zu erstellen**

Die Dienste bzw. Tools zum Erstellen einer Webseite an und für sich sind oft kostenlos. Was kostet ist der Speicherplatz, diesen müssen Sie bei einer Hostingfirma beziehen.

#### **Online-Dienste mit Upgrade-Funktion**

Wix:<http://de.wix.com/> Webnode:<http://de.webnode.com/> Yola:<http://www.yola.com/> Weebly:<http://www.weebly.com/> Alle Web-Editoren im Test:<http://www.websitetooltester.com/testberichte/>

#### **Selber installieren**

Wordpress:<http://wordpress-deutschland.org/>

Joomla: [http://www.joomla.ch](http://www.joomla.ch/)